(program controller as shown below)

- 1. From Main Menu press '2' (PHASE CONTROL), then '1' (PHASE CONTROL FUNCTIONS). Scroll to the bottom of the menu and Enable ACT Logic Commands 1, 2 and 3.
- 2. From Main Meenu press '6' (OUTPUTS), then '3' (LOGICAL I/O PROCESSOR).

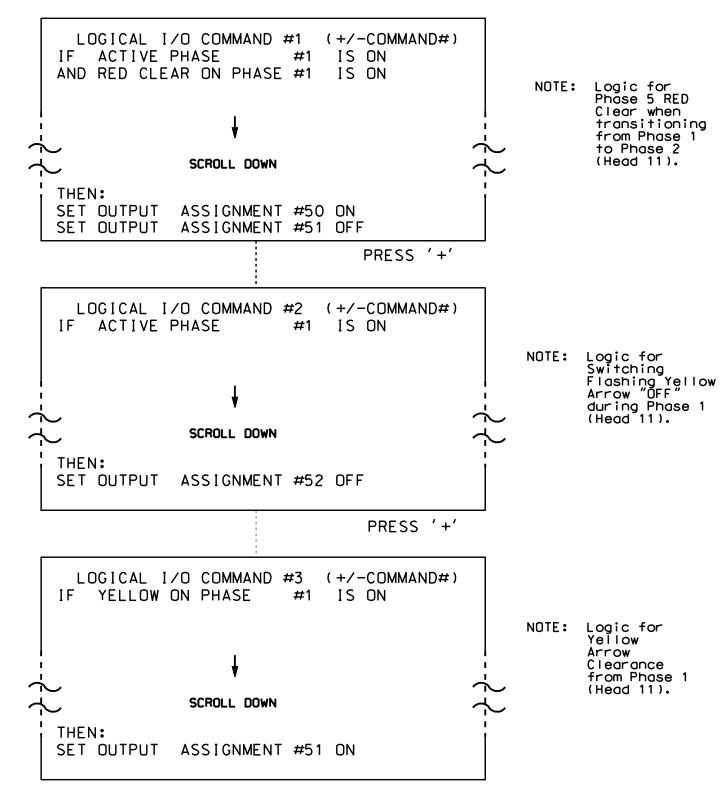

LOGIC I/O PROCESSOR PROGRAMMING COMPLETE

OUTPUT REFERENCE SCHEDULE

OUTPUT 50 = Overlap A Red
OUTPUT 51 = Overlap A Yellow
OUTPUT 52 = Overlap A Green

## FLASHER CIRCUIT MODIFICATION DETAIL

In order to insure that signals flash concurrently on the same approach, make the following flasher circuit changes:

- 1. On rear of PDA Remove wire from Term. T2-4 and Terminate on T2-2.
- 2. On rear of PDA Remove wire from Term. T2-5 and Terminate on T2-3.
- 3. Remove Flasher Unit 2.

The changes listed above ties all Phases and Overlaps to Flasher Unit 1.

PROJECT REFERENCE NO. SHEET NO. C-5558 Sig. 170.2

## OVERLAP PROGRAMMING DETAIL

(program controller as shown below)

From Main Menu press '8' (OVERLAPS), then '1' (VEHICLE OVERLAP SETTINGS).

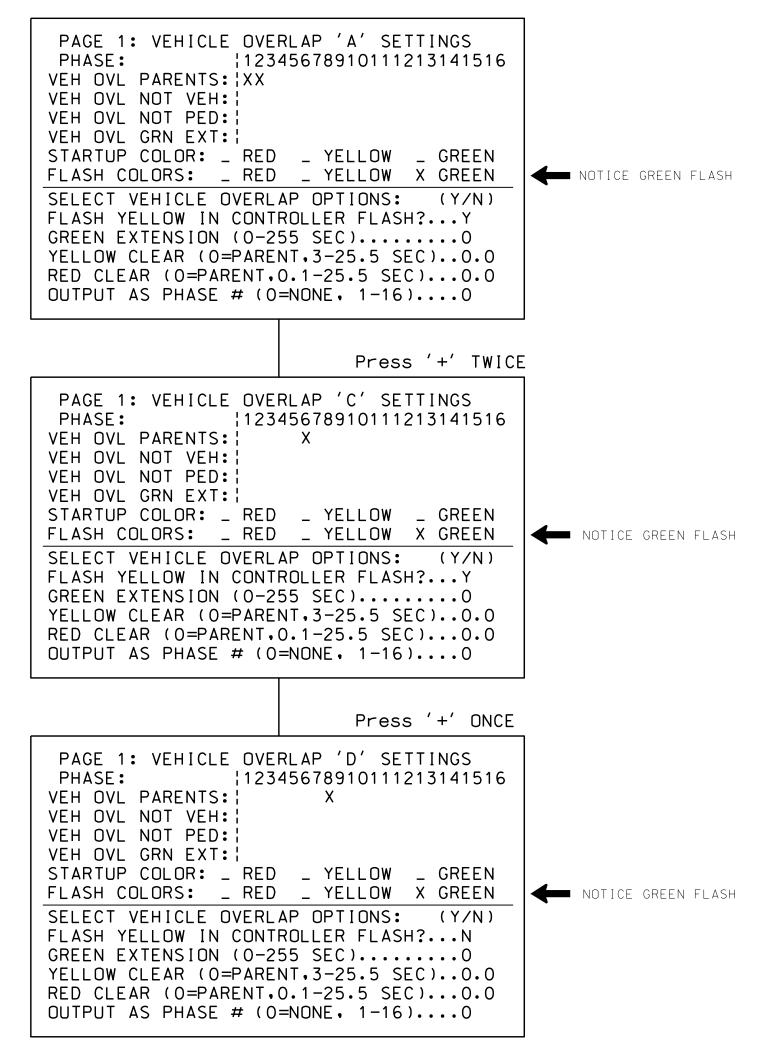

OVERLAP PROGRAMMING COMPLETE

THIS ELECTRICAL DETAIL IS FOR
THE SIGNAL DESIGN: 07-2116
DESIGNED: May 2014
SEALED: 4/13/15
REVISED: N/A

Electrical Detail - Sheet 2 of 2

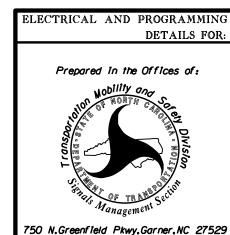

## Barrow Road at SR 1836 (Willard Dairy Road)

Division 7 Guilford County High Point
PLAN DATE: July 2014 REVIEWED BY: T. Joyce
PREPARED BY: B. Simmons REVIEWED BY:

REVISIONS

DocuSigned by:

Leonge C. Brown 4/20/20:

INIT. DATE

SEAL

022013

F12601ED0BEB434... DATE

SIG. INVENTORY NO. 07 - 2116